## *Практическая работа – «Облачные сервисы для анализа данных»*

## **Сценарий 1. Создание и публикация диаграммы из CSV-файла с картой Москвы**

С помощью сервиса Yandex DataLens можно предоставлять публичный доступ к созданным чартам, диаграммам и дашбордам.

### **Необходимо помнить…**

Доступ к опубликованным данным не ограничен! Перед публикацией собственных данных убедитесь, что данные на чартах и дашбордах не являются персональными данными или коммерческой тайной!

В этом задании с помощью DataLens будем визуализировать показатели населения на карте районов Москвы и опубликуем их в DataLens Public.

В качестве исходных данных будет использоваться файл [Moscow Population 2018.csv](https://yadi.sk/d/H4dQKVDpU4Rd8g) с информацией о населении и площади Москвы на 2018 год.

**Шаг 0.** Для визуализации и исследования данных подготовьте DataLens к работе и выполните следующие действия:

Чтобы начать работать с сервисом Яндекс.DataLens:

- 1. Войдите в ваш аккаунт на Яндексе. Если у вас еще нет аккаунта, создайте его.
- 2. Откройте главную страницу DataLens= https://datalens.yandex.ru/
- 3. Нажмите **Открыть DataLens** и затем нажмите **Войти**.

## **Шаг 1. Создайте подключение и датасет**

Создайте датасет на основе подключения типа **File**.

- 1. Перейдите в интерфейс [DataLens.](https://datalens.yandex.ru/)
- 2. Нажмите кнопку **Создать подключение**.

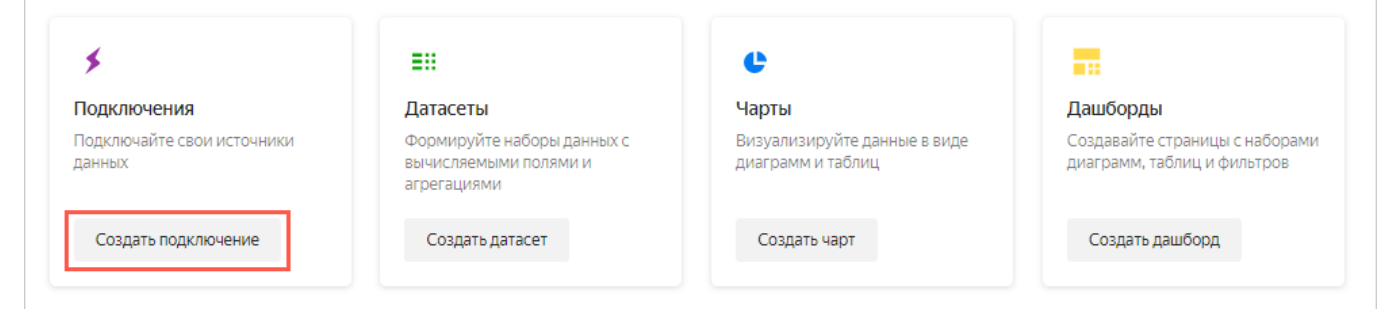

- 3. Выберите тип подключения **File**.
- 4. Нажмите кнопку **Загрузить файлы**, затем выберите необходимый файл. В данном примере **Moscow Population 2018.csv**. Загрузка может занять до нескольких минут в зависимости от скорости подключения к интернету.

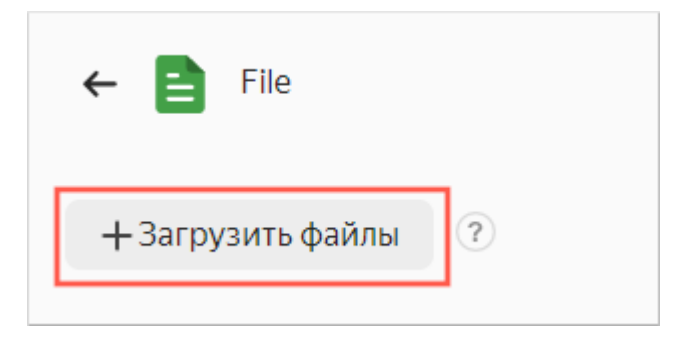

После успешной загрузки вы увидите начальный фрагмент данных из файла. Для просмотра можно использовать полосы прокрутки справа и внизу.

- 5. В правом верхнем углу нажмите кнопку **Создать подключение**.
- 6. Введите имя подключения «Moscow Population 2018» и нажмите кнопку **Создать**. Подключение к файлу создано. Данные будут представлены в том же виде, что и в файле.

# **Шаг 2. Создайте датасет (набор данных для аналитики)**

1. Для дальнейшей обработки данных нужно создать «датасет».

### Нажмите кнопку **Создать датасет**.

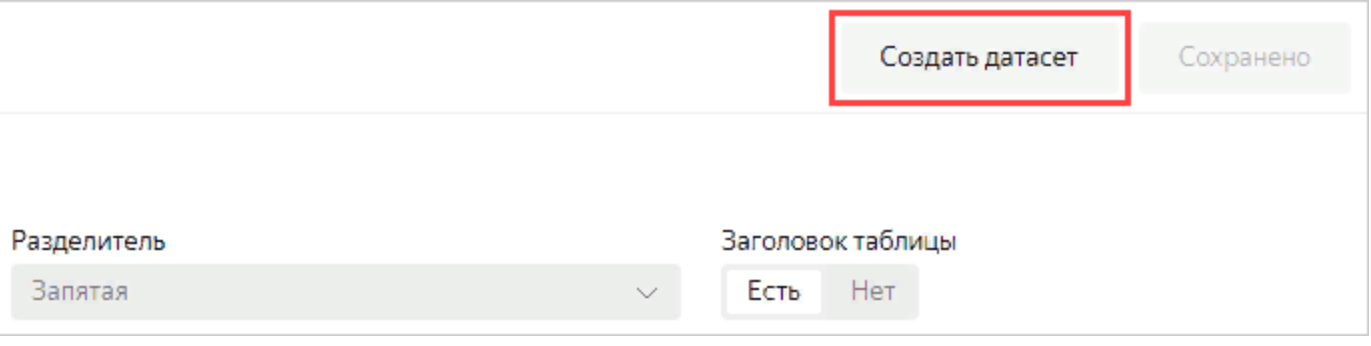

2. Если рабочая область пустая, то перетащите таблицу **Moscow Population 2018** из панели выбора на рабочую область.

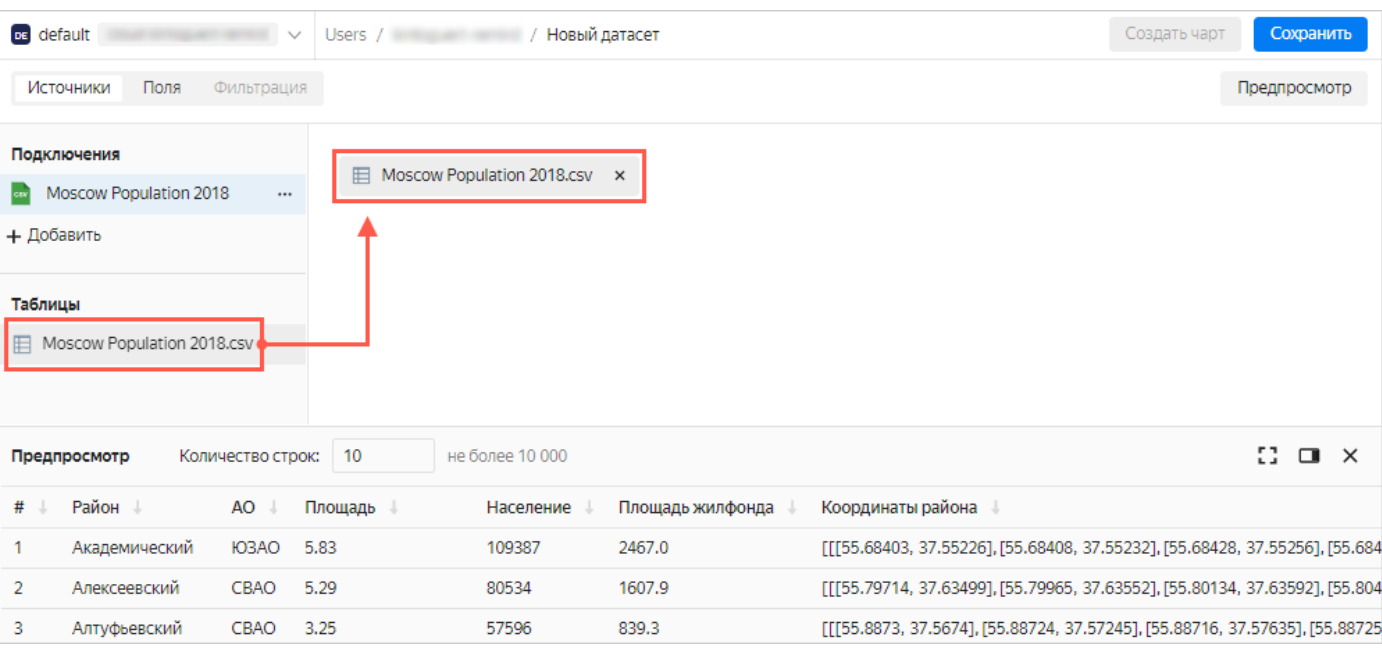

### 3. Перейдите на вкладку **Поля**.

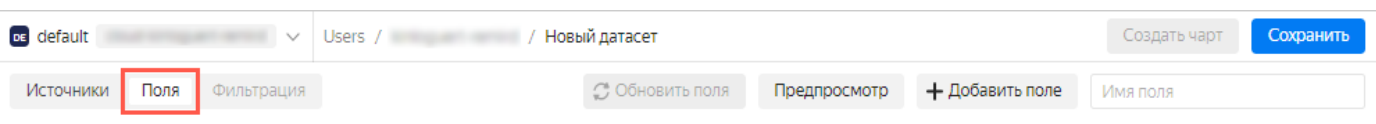

4. Для полей **Площадь**, **Население** и **Площадь жилфонда** укажите тип агрегации **Сумма**.

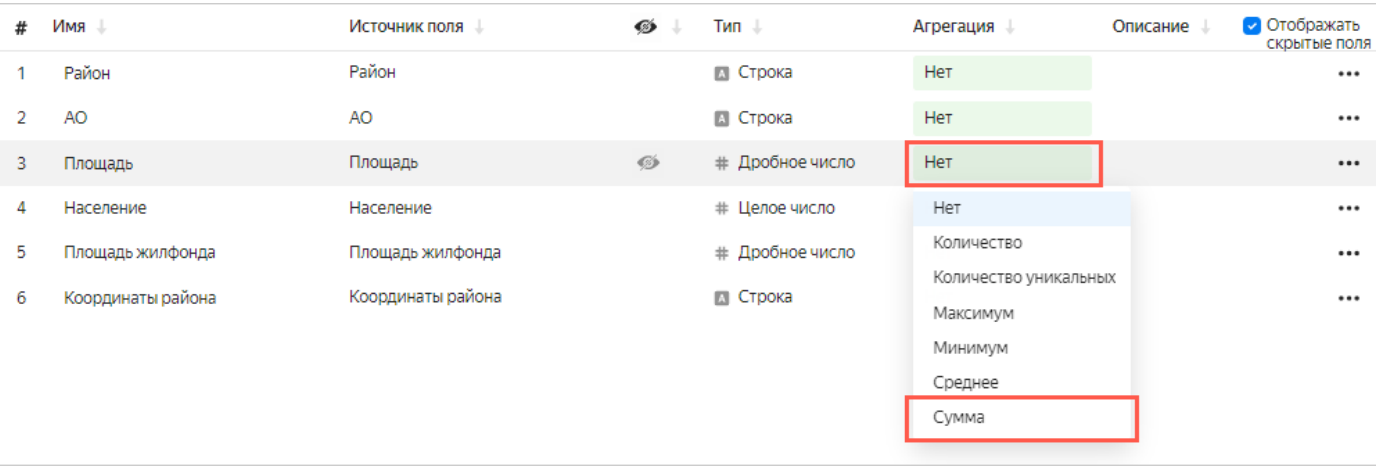

Заметьте, что поля с настроенными функциями агрегации становятся показателями и меняют свой цвет фона на голубой.

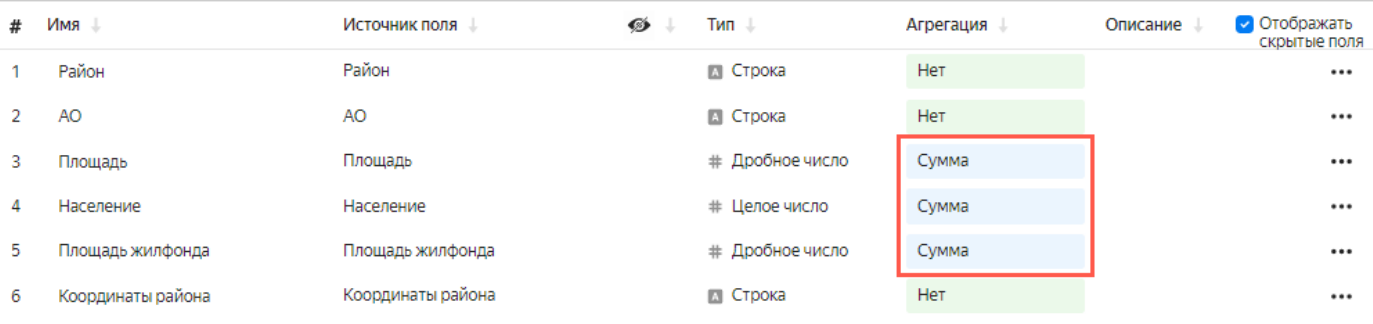

5. Для поля **Координаты района** измените тип данных на **Геополигон**.

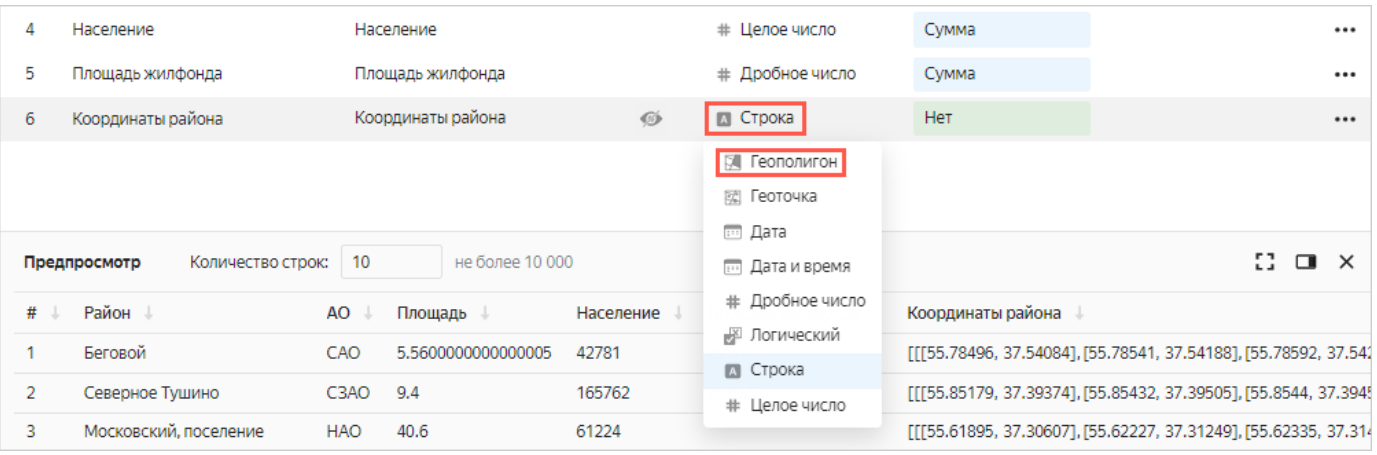

6. В правом верхнем углу нажмите кнопку **Сохранить**.

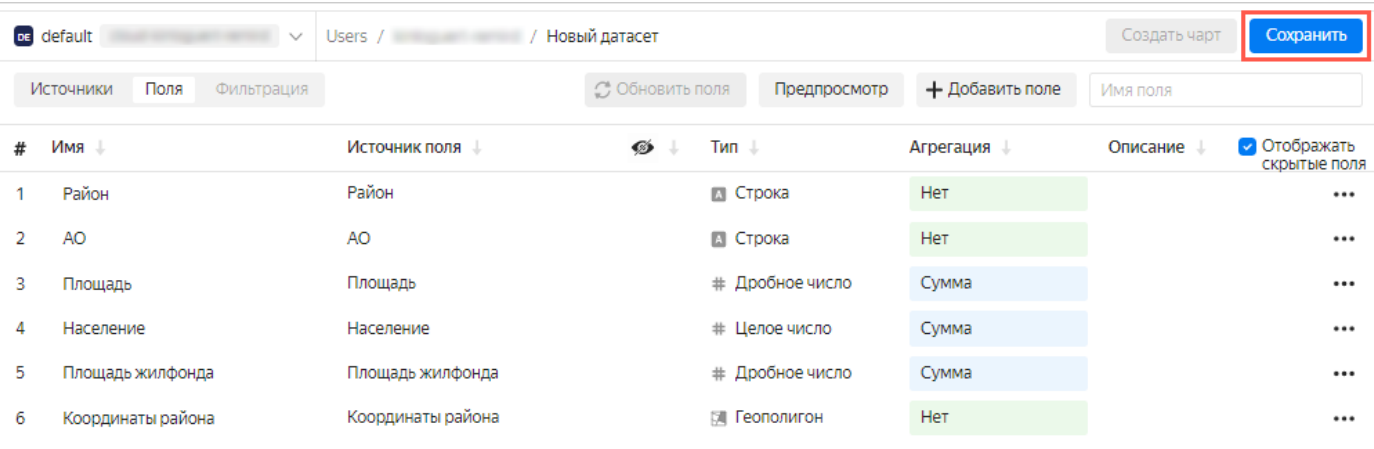

- 7. В открывшемся окне введите имя датасета «**Население Москвы»** и нажмите кнопку **Создать**.
- 8. После сохранения датасета нажмите **Создать чарт**.

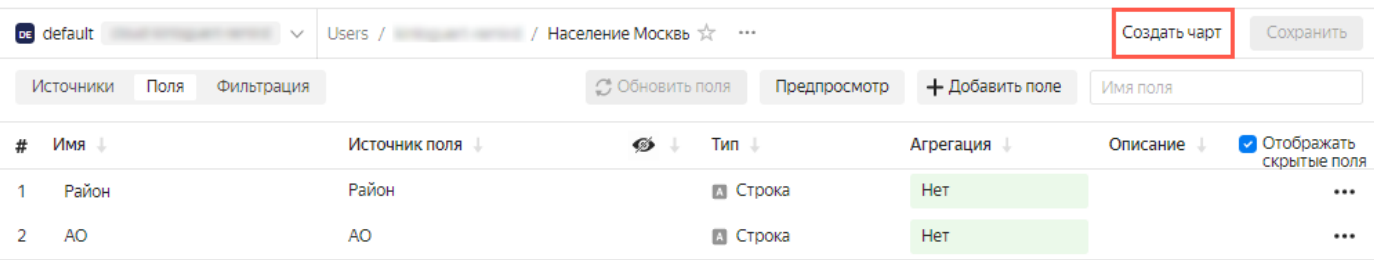

# **Шаг 3. Создайте чарт с картой районов Москвы**

### 1. Выберите тип визуализации **Карта**.

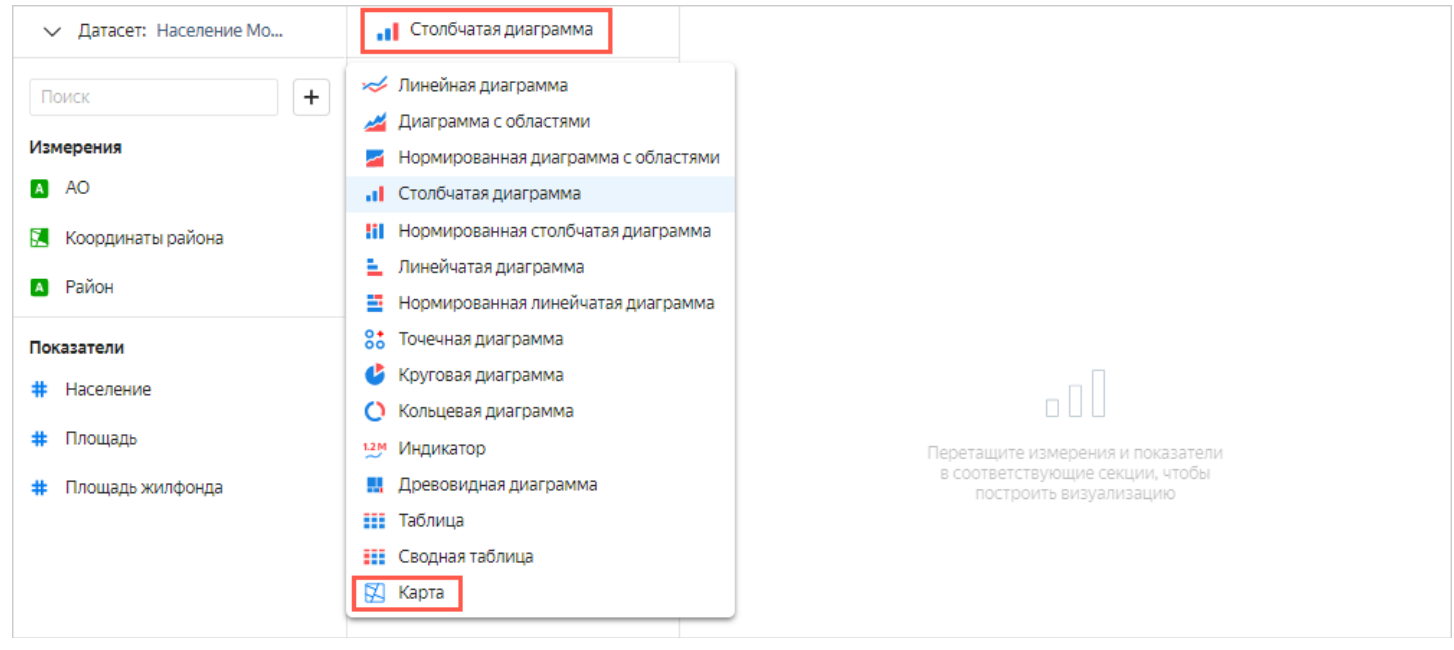

2. Выберите тип слоя **Полигоны (Геополигоны)**.

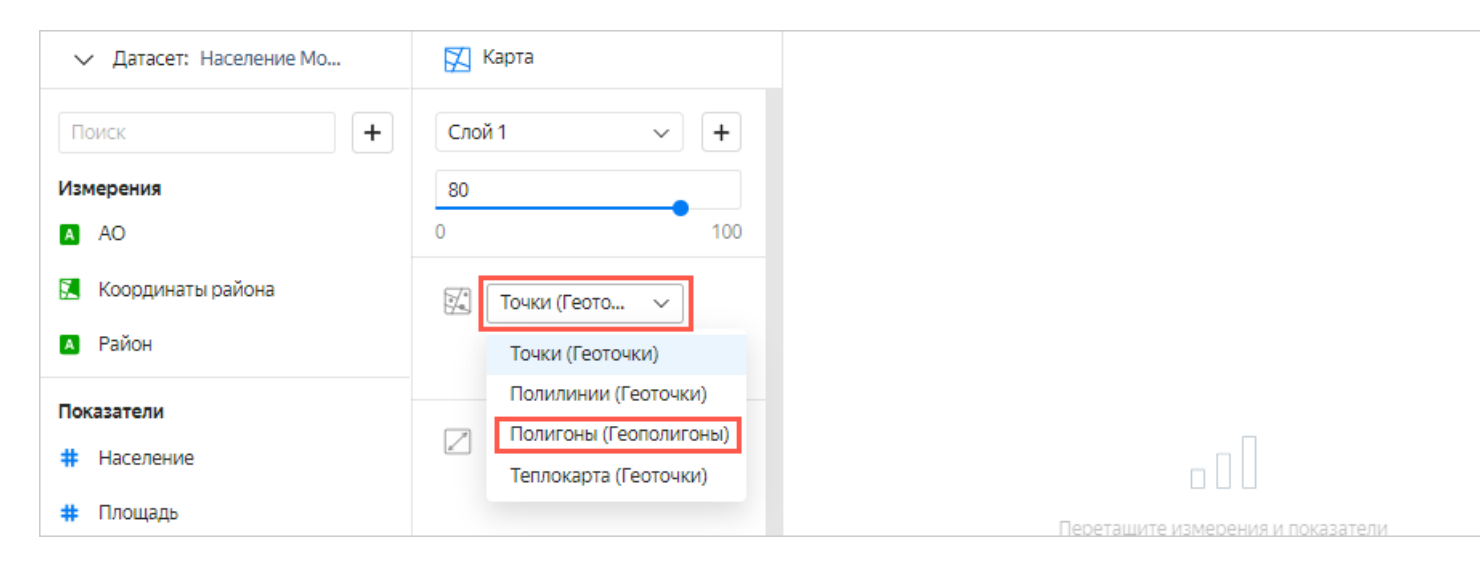

3. Добавьте на карту полигоны районов. Для этого из раздела **Измерения** перетащите поле **Координаты** в секцию **Полигоны (Геополигоны)**.

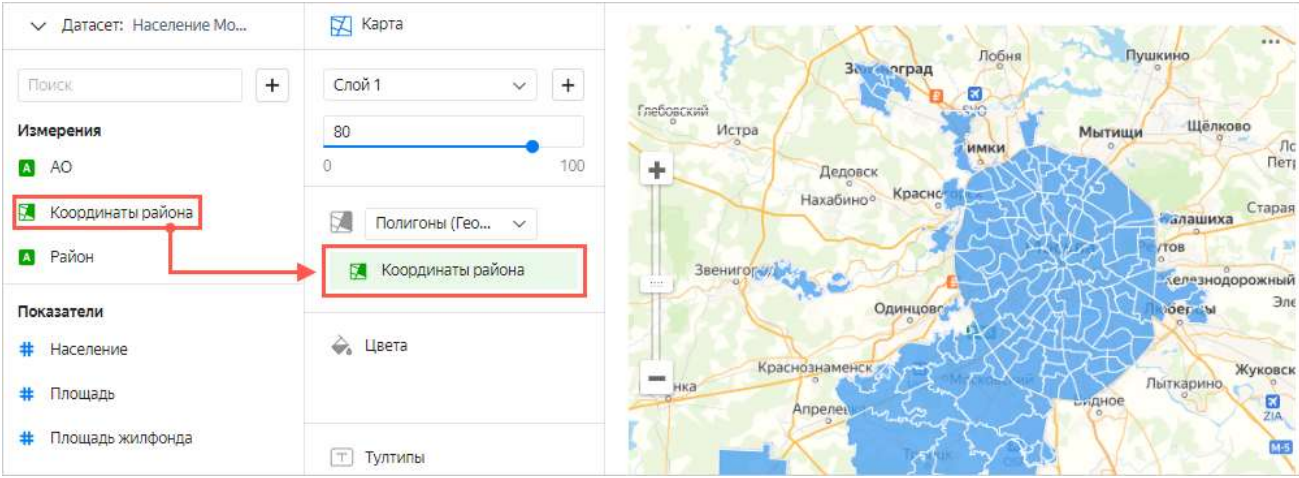

4. Измените цвета районов относительно показателя населения. Для этого из раздела **Показатели** перетащите поле **Население** в секцию **Цвета**.

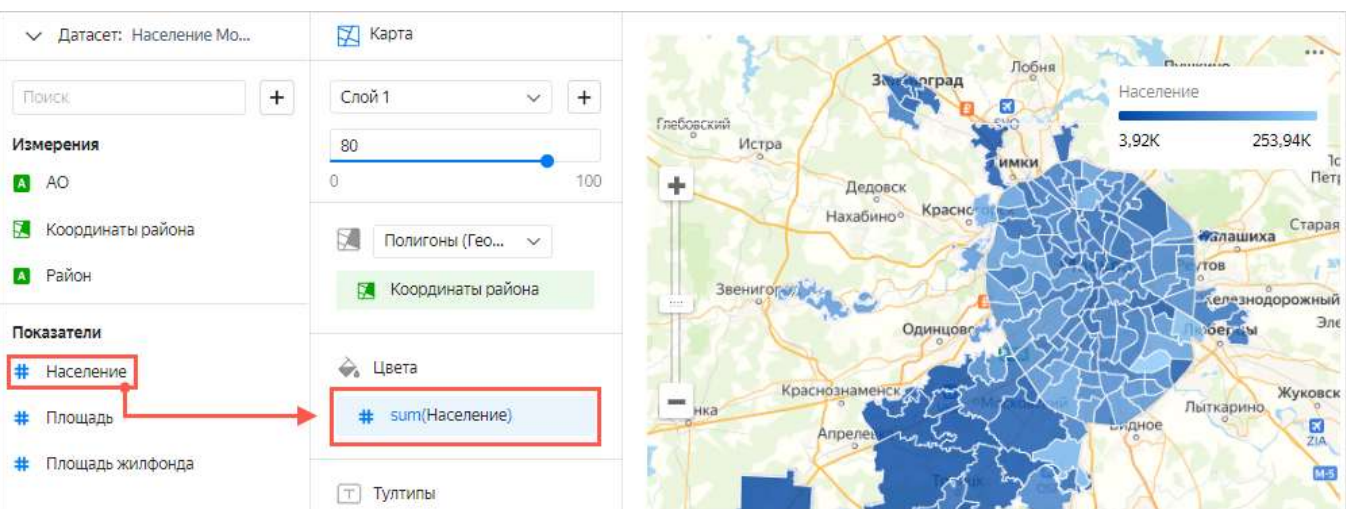

Выполните настройку цветов полигонов карты. Нажмите шестеренку, в панели настройки включите тип градиента – трехцветный, цветовой вариант – синий-желтый-красный. Нажмите – Применить.

### ◆ Настройки цветов

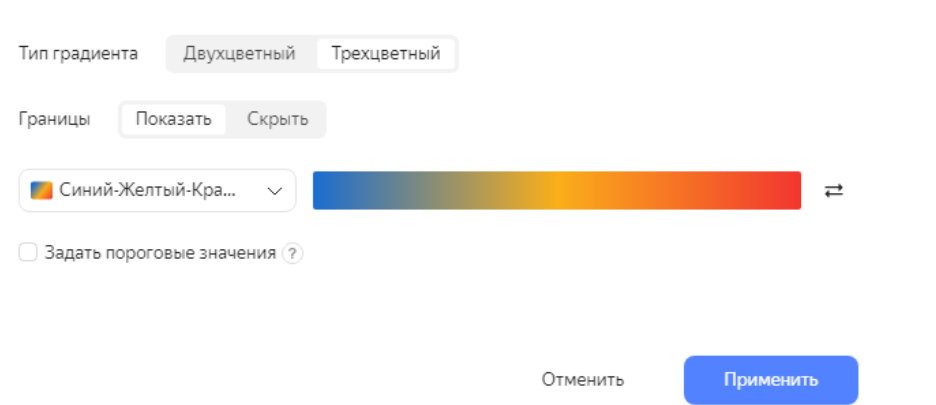

Добавьте дополнительную информацию для полигонов. Для этого из раздела **Измерения**  перетащите поле **Район** в секцию **Тултипы**.

Измените прозрачность слоя 1 на значение 60.

5. В правом верхнем углу нажмите кнопку **Сохранить**.

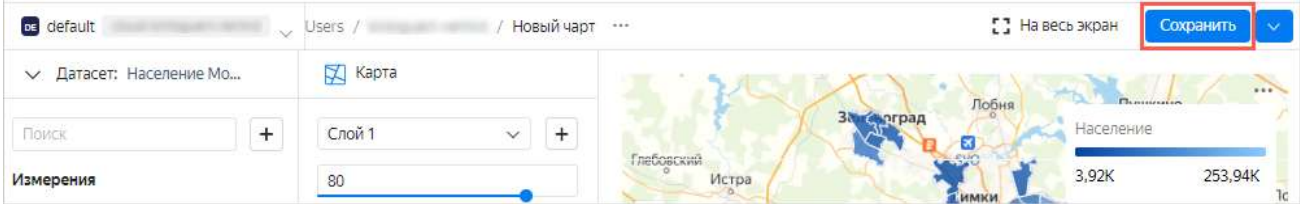

- 6. В открывшемся окне введите название чарта «**Карта населения Москвы по районам»** и нажмите кнопку **Сохранить**.
- 7. Проверьте работу фильтров слоя. Для этого нажмите в секции **Фильтры слоя** кнопку +. В открывшейся панели выберите какой-нибудь округ, например, ЦАО. Нажмите – Применить фильтр. Посмотрите и запомните результат в отчете. Измените фильтр на другой округ. Также запомните результат в отчете. Удалите фильтры слоя.
- 8. Проверьте работу фильтров данных. Для этого нажмите в секции **Фильтры** кнопку +. В списке опций выберите Площадь жилфонда. На панели настройки фильтра выберите операцию **Больше**, в поле **Значение** напишите 2000. Нажмите – Применить фильтр.

# **Шаг 4. Опубликуйте чарт в DataLens Public**

1. Нажмите значок и в открывшемся списке выберите **Публичный доступ**.

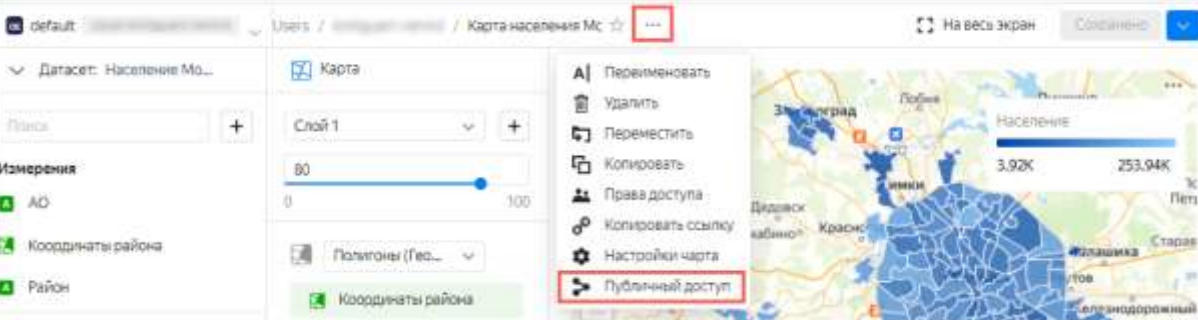

2. В открывшемся окне **Настройка публичного доступа** включите **Доступ по ссылке**.

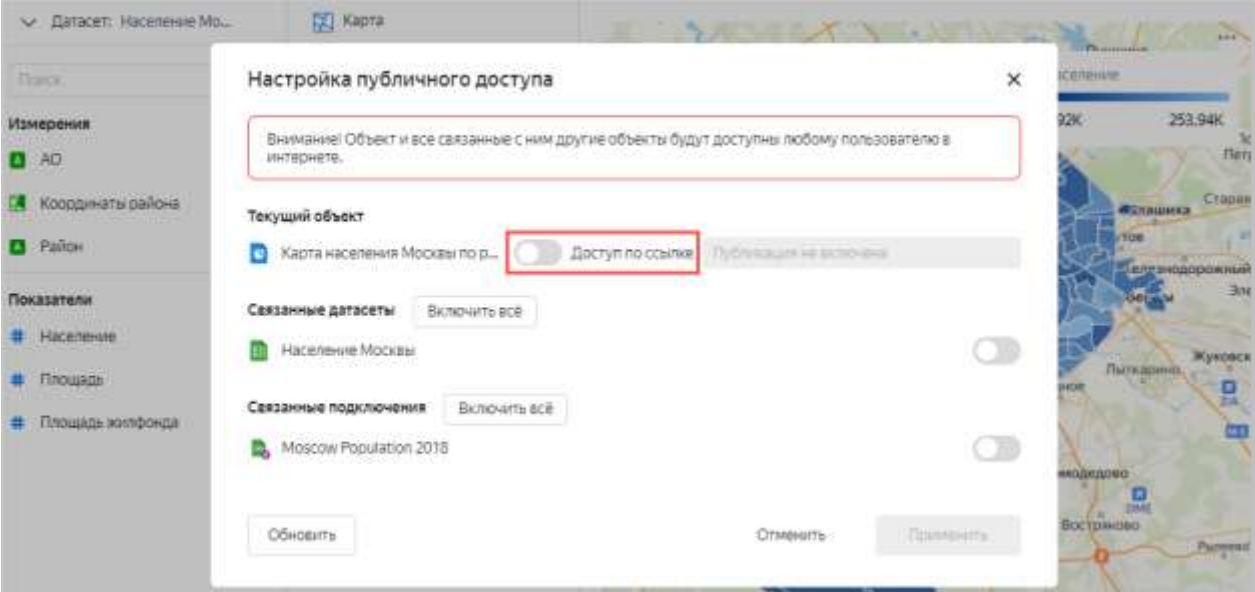

- 3. Подтвердите публикацию чарта и связанных с ним данных.
- 4. Скопируйте уникальный URL чарта. Нажмите **Применить**.

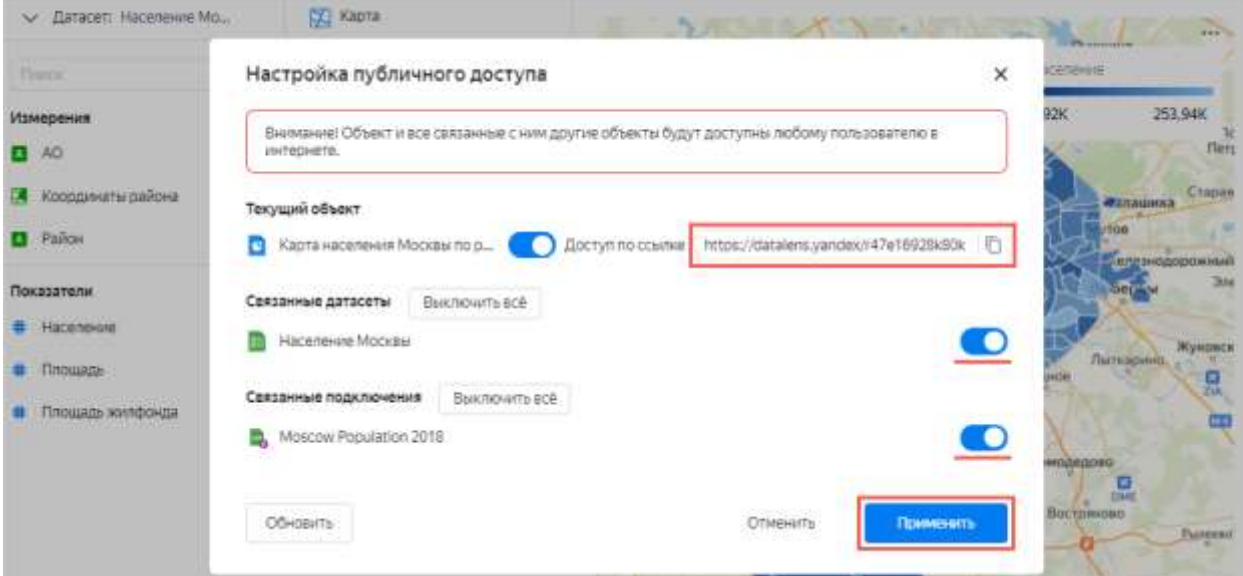

5. Откройте новую вкладку в браузере и перейдите по скопированной ссылке.

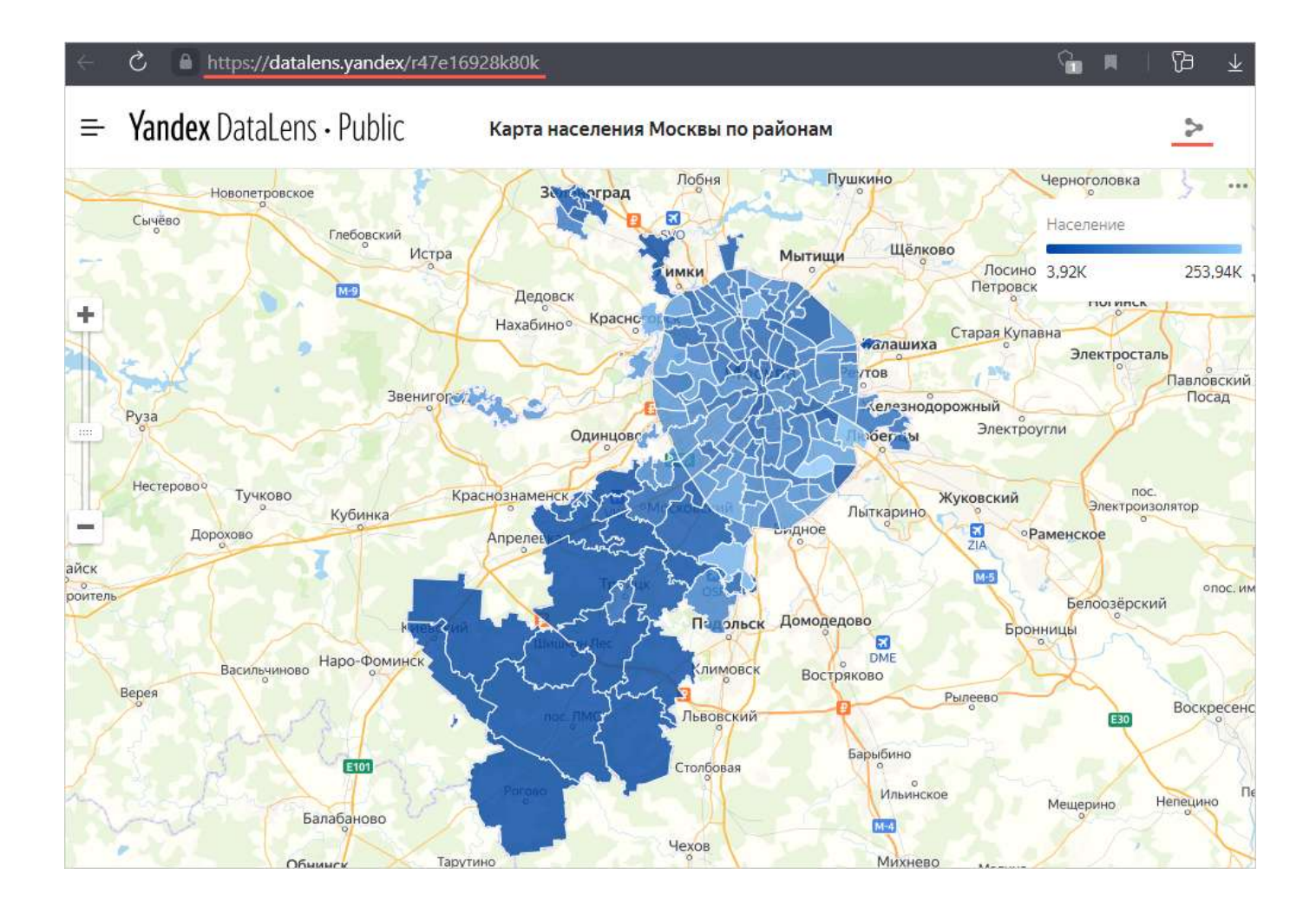

Этой ссылкой можно поделиться с коллегами, партнерами или друзьями. DataLens Public не требует авторизации и аутентификации при переходе по ссылке чарта. Отправьте ссылку 2-3 своим одногруппникам. Получите от них подтверждение доступности вашего чарта.

# **Шаг 5. Столбчатая диаграмма и дашборд**

Для визуализации распределения жителей по районам и населению создайте [чарт](https://cloud.yandex.ru/docs/datalens/concepts/chart/) — столбчатую диаграмму.

- 1. Добавьте на график районы. Для этого из раздела **Измерения** перетащите поле **Район** в секцию **X**.
- 2. Добавьте на график население. Для этого из раздела **Показатели** перетащите поле **Население** в секцию **Y**.
- 3. Отсортируйте график по населению. Из первой колонки из раздела **Показатели** перетащите поле **Население** в секцию **Сортировка**.
- 4. Оставьте на графике только те районы, где население больше 100 000.
- 5. Из первой колонки из раздела **Показатели** перетащите поле **Население** в секцию **Фильтры**.
- 6. В открывшемся окне укажите операцию **Больше** и значение 100 000.

7. Нажмите кнопку **Применить фильтр**.

Создайте дашборд с картой, столбчатой диаграммой и селекторами.

Для создания дашборда выполните следующее:

- 1. В левой колонке виджетов сервиса Yandex DataLens нажмите **Создать дашборд**.
- 2. В открывшемся окне введите название дашборда. Дашборд появится в списке на странице навигации.

Добавьте на дашборд полученные ранее чарт с картой районов и чарт Столбчатая диаграмма.

Чтобы добавить селектор на дашборд:

- 1. Откройте дашборд.
- 2. В верхней части страницы нажмите кнопку **Редактировать**.
- 3. Нажмите кнопку **Добавить** и выберите **Селектор**.
- 4. Выберите тип селектора: **На основе датасета**

Укажите параметры селектора:

- o В блоке **Общие настройки**:
- **Датасет**. Определяет датасет с данными для селектора.
- **Поле**. Определяет поле датасета со значениями селектора. Может быть как измерением, так и показателем.
- **Тип селектора**. Определяет тип селектора: выпадающий список, поле ввода или календарь. Тип селектора **Календарь** доступен только для полей датасета типа Дата или Дата и время. Если в **Поле** выбран показатель, то доступен только тип селектора **Поле ввода**.
- **Операция**. Определяет операцию сравнения, по которой селектор фильтрует значения чарта (например, **Равно**, **Больше** или **Меньше**). Если оставить поле пустым, селектор по умолчанию будет фильтровать по операции **Равно**. Список доступных операций зависит от типа поля. Не указывайте операцию, если селектор будет фильтровать QL-чарт.
- **Множественный выбор**. Определяет возможность выбора нескольких значений. Опция доступна только для селекторов типа **Список**.
- **Диапазон**. Определяет возможность выбора временного промежутка. Опция доступна только для селекторов типа **Календарь**.
- **Значение по умолчанию**. Отображается изначально при открытии дашборда.

## В блоке **Внешний вид**:

- **Название**. Определяет название селектора. Используется для выбора селектора при установлении связи с другими виджетами. Опция позволяет управлять отображением названия на дашборде.
- **Внутренний заголовок**. Текст, который отображается в селекторе для обозначения операции сравнения. Вы можете изменить значение по умолчанию на свое. Например, для

операции **Равно** можно указать значение = или равно. Параметр доступен только для селекторов типа **Список**.

5. Нажмите кнопку **Добавить**. Виджет отобразится на дашборде.

Ограничения:

- Для селекторов по показателям доступен только один тип селектора **Поле ввода**.
- Селекторы по показателям рекомендуется делать только независимыми от других селекторов (необходимо для них задать тип [связи](https://cloud.yandex.ru/docs/datalens/concepts/dashboard#link) **Игнор** с другими селекторами в разделе **Связи** при редактировании дашборда).

Добавьте селектор, чтобы иметь возможность фильтровать по полю АО (округ).

- 1. Нажмите кнопку **Добавить**.
- 2. Выберите **Селектор**.
	- 3. Выберите датасет **ваш датасет.**
	- 4. Выберите поле АО.

После этого автоматически заполнится поле **Название**.

- 5. Нажмите галочку **Показывать** напротив заголовка селектора.
- 6. Включите опцию **Множественный выбор**.
- 7. Нажмите кнопку **Добавить**.

Users / sunday@mxt.ni / npo-wacenewe \$2 ...

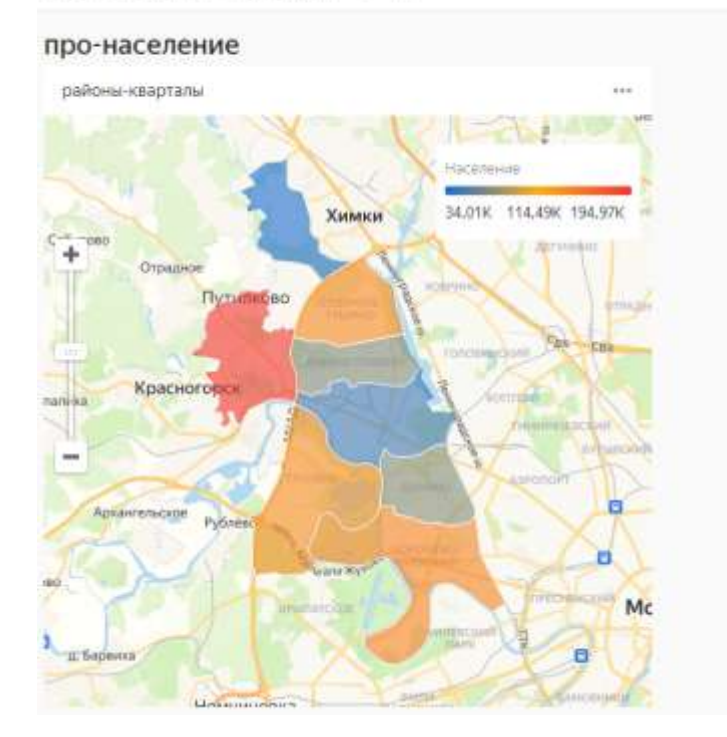

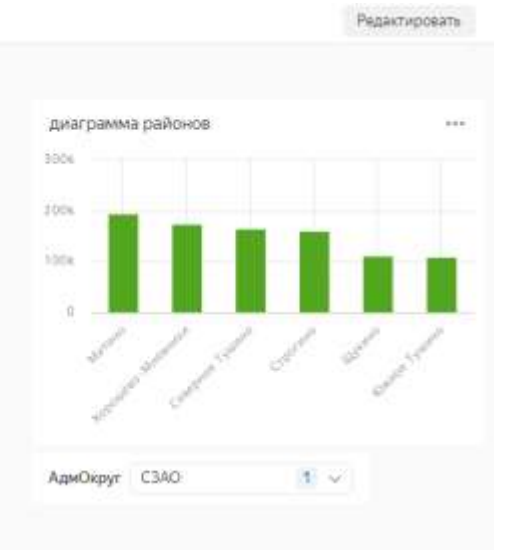

- 1. Перетащите селекторы наверх страницы рядом друг с другом.
- 2. Растяните чарты по ширине и расположите рядом друг с другом.
- 3. В правом верхнем углу нажмите кнопку **Сохранить**.

Примените различные фильтры и исследуйте возможные зависимости данных.

В отчете напишите:

«В датасете, который был исследован, прослеживаются следующие зависимости:….»

Отправьте отчет на почту преподавателю.